[Podręcznik użytkownika](http://support.edokumenty.eu/trac/wiki/UserGuideV5.2) > [Produkty](http://support.edokumenty.eu/trac/wiki/UserGuideV5.2/Products) > Modyfikacja, dezaktywacja i usuwanie produktów

## **Modyfikacja, dezaktywacja i usuwanie produktów**

## **Modyfikacja i zmiana statusu**

Informacje o produkcie oraz grafiki do nich przypisane możemy modyfikować w [kartotece produktu](http://support.edokumenty.eu/trac/wiki/UserGuideV5.2/Products/ProductForm). Wywołanie tego okna możliwe jest na jeden z kilku sposobów:

- po dwukrotnym kliknięciu elementu na liście w module **Produkty**
- po wybraniu pozycji **Edytuj** w menu rozwiniętym po kliknięciu pozycji na liście prawym przyciskiem myszy
- po zaznaczeniu elementu na liście w module **Produkty** i kliknięciu ikony **Edycja** w **Pasku narzędzi**
- w zakładce **Pozycje**/**Produkty**, np. w kartotece sprawy lub dokumentu wybranego typu.

Podczas edycji pojedynczego elementu możemy zmieniać jego status na aktywny lub nieaktywny. Istnieje także możliwość grupowej zmiany statusu dla wielu produktów. Aby tego dokonać, zaznaczamy te elementy na liście (przytrzymując klawisz **Ctrl**) i wybieramy z menu **Akcje** pozycję **Ustaw status dla wybranych produktów**. Następnie w wyświetlonym oknie wybieramy status i klikamy **Ustaw status**.

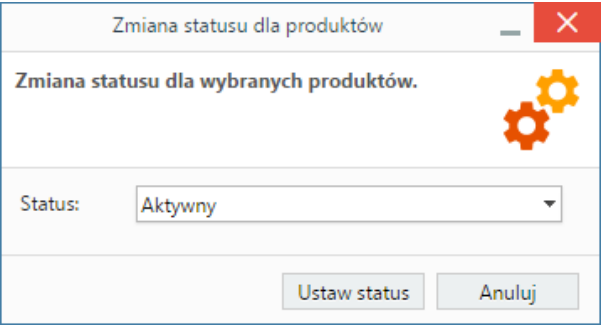

Zaznaczone na liście nieaktywne produkty możemy aktywować również po wybraniu z menu **Akcje** pozycji **Przywróć nieaktywne produkty**. Chęć dokonania tej operacji potwierdzamy klikając **Tak** w wyświetlonym oknie.

## **Uwaga**

Nieaktywne produkty są wyszarzone na liście. Aby ograniczyć listę jedynie do pozycji nieaktywnych, można skorzystać z filtra **Status**, zaznaczając w panelu nawigacyjnym **Filtry** opcje **Status > Nieaktywny**.

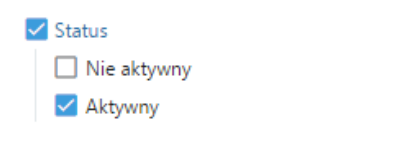

## **Usuwanie i przywracanie**

Usuwanie produktów w systemie eDokumenty możliwe jest na kilka sposbów:

• po wybraniu pozycji **Usuń** w menu rozwiniętym po kliknięciu pozycji na liście prawym przyciskiem myszy

OR

OR

- po zaznaczeniu elementów na liście (przytrzymując klawisz **Ctrl**) i kliknięciu ikony **Usuń** w **Pasku narzędzi**
- z poziomu [kartoteki produktu.](http://support.edokumenty.eu/trac/wiki/UserGuideV5.2/Products/ProductForm)

Chęć wykonania operacji potwierdzamy klikając przycisk **Tak** w wyświetlonym oknie.

Usunięte produkty mogą być przywracane. Aby dokonać tej operacji, zaznaczamy na liście usunięte elementy - wyświetlone jako w postaci przekreślonych wierszy - po czym z menu **Akcje** wybieramy pozycję **Przywróć nieaktywne produkty**. Listę możemy zawęzić do usuniętych pozycji korzystając z filtra **Status** w panelu nawigacyjnym **Filtry**.

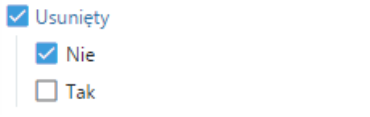

1